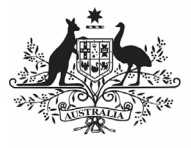

**Department of Health** and Aged Care

To extract a report containing a history of all the data validation flags in your nKPI submission, along with their accompanying responses, in the Health Data Portal:

- 1. Open the Health Data Portal through [Health Data Portal.](https://dataportal.health.gov.au/)
- 2. Log in using the information provided in the Register for and Log in to the Health Data Portal ORG.

The Data Portal home screen will display with the

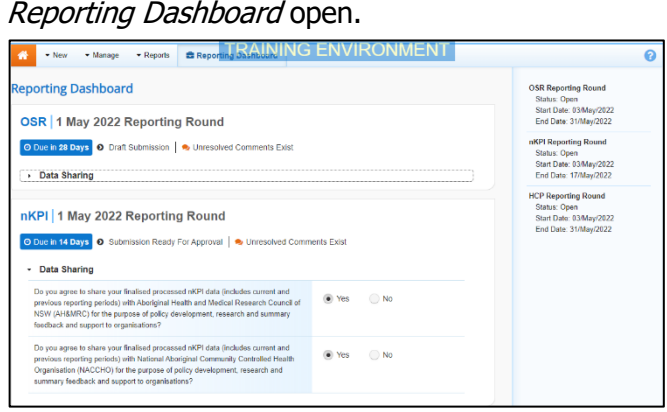

3. In the Reporting Dashboard, hover your mouse pointer to the right of the nKPI reporting round text, select  $\ddot{\circ}$  and then select **Open Data Asset**.

The Data Asset Details screen will display.

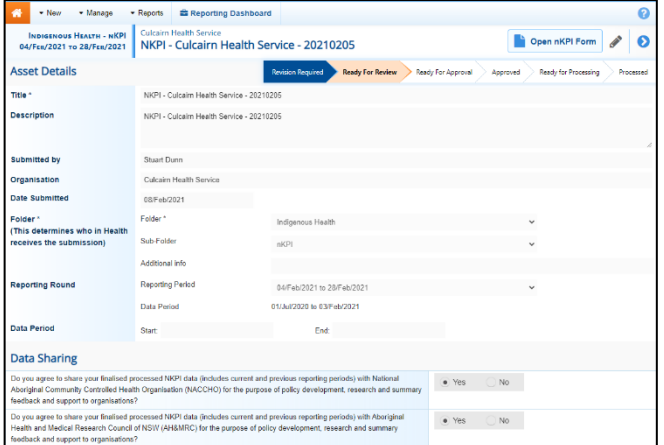

4. To extract the data validation history report, in the **Files** section of the screen, in the **Actions** column, select  $\blacksquare$ .

The report has now been added to  $\stackrel{\text{L}}{=}$  in the top right-hand corner of your browser.

5. To continue, select  $\stackrel{\mathsf{L}}{=}$  and select the Excel report from the list that displays.

The Data Validation History report will now open in Microsoft Excel.

## **Extract the Data Validation History Report for your nKPI Submission**

This report will contain the following information:

- The type of data validation issue appearing,
- The indicator each data validation issue applies to,
- The applicable data validation flag text,
- The name of the user who responded to each of the data validation flags,
- The reason the user selected when responding to a flag, and
- The content of the response.
- 6. Now you can save and/or use the data validation history report as needed.

In order to see all the required information in the Excel report, you will need to expand some of the columns in the report.